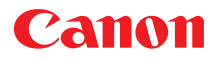

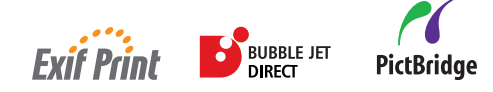

# 喷墨打印机*i*865 快速安装指南

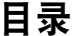

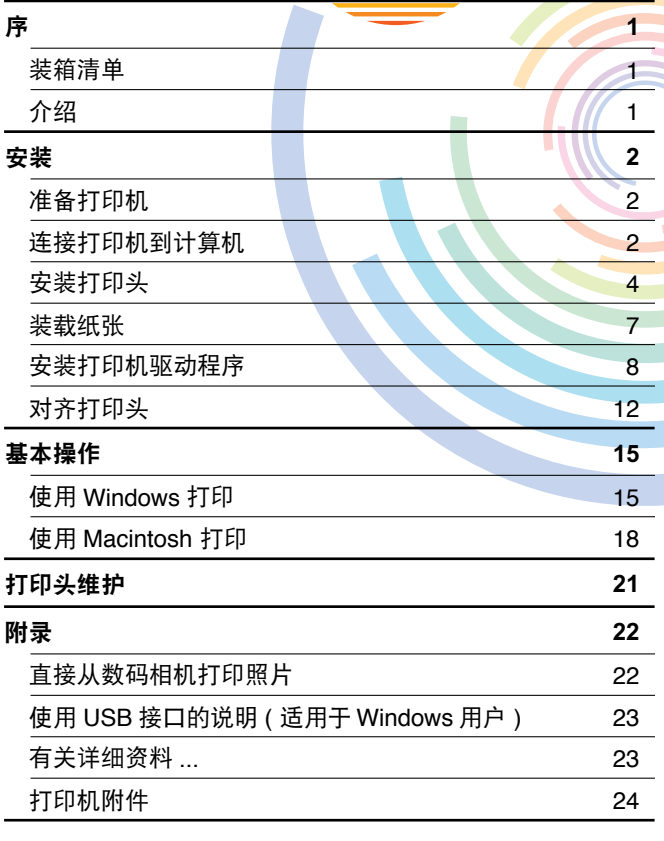

 **C**QA7-2879-V01

#### **Exif** 打印

 本打印机支持 Exif 2.2( 也称为 "Exif 打印" )。 Exif 打印是增强数码相机和打印机之间信息交换的标准。通过连接兼容 Exif 打印的数码相机, 拍摄时的照相机图像数据被使用和优化,以获得极高质量的打印件。

#### 加拿大电讯干扰规定

此数字设备并没有超出加拿大工业科学 ICES-003 中名为 "数字设备 (Digital Apparatus)"标 准中的对于数字设备的电讯噪音输出的 Class B 规限。

#### 国际能源之星 **(ENERGY STAR**[**)** 计划

作为一个能源之星**(ENERGY STAR**[**)**的合作者,佳能公司确认本产品符合能源之星**(ENERGY STAR)** 对于能源效率的指标。

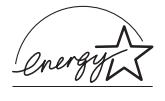

国际能源之星 **(ENERGY STAR**[**)** 办公室设备计划是全球性计划,它旨在促进 计算机及其它办公室设备使用时的能源节约。该计划支持发展和推广那些能够有效降低能源消耗的产品。这是一个开放性的系统,各行业均可自愿参加。目 标产品是办公室设备,如计算机、监视器、打印机、传真机、复印机等。它们的标准和标记在各个加入的国家中是统一的。

#### 电源要求

切勿使用购买时所在国家以外的电源电压。使用不正确的电源电压将导致火灾或电击。正确的电源电压和频率如下:

AC 100-127V, 50-60Hz AC 220-240V, 50-60Hz

序

## 装箱清单

感谢您购买佳能喷墨打印机。

请检查并确保包装盒内以下物品齐备。如果有任何物品遗漏或损坏,请联系您的佳能授权 的经销商或销售代表。

打印机

- 相片纸托盘
- 安装软件和用户指南光盘
- 快速安装指南
- 打印头
- 5 个墨水盒

\* 请根据您的计算机,另行购买电缆线。有关电缆线规格的详细资料,请参阅[第](#page-3-0) 2 页。

## 介绍

本《快速安装指南》使用以下符号表示重要的信息。请务必留意这些符号的说明。

### ▲ 警告

如果忽略这些说明,可能会由于不正确的设备操作,而造成死亡或严重的人身伤害。为了 能够安全地操作,必须留意这些警告。

#### ▲ 注意

如果忽略这些说明,可能会由于不正确的设备操作,而造成人身伤害或器材损坏。为了能 够安全地操作,必须留意这些注意。

请阅读 《用户指南》的 "安全注意事项"。请留意这些警告和注意,避免造成人身伤 害或损坏打印机。

#### 商标注释

- Canon®是佳能公司的注册商标。
- BJ™ 是佳能公司的商标。
- Microsoft®、Windows®和 Windows NT® 是微软公司在美国和其它国家的注册商标。
- Apple、 Mac 和 Macintosh 是 Apple 计算机公司在美国和其它国家的注册商标。
- 本 《快速安装指南》使用的所有其它商标或注册商标都是其各自所属公司的商标或 注册商标。

#### 版权所有 ]**2003 CANON INC.**

保留所有权利。未经明确的书面许可,禁止以任何形式转印或复印本指南中的任何部 分。

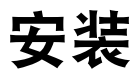

*1* 准备打印机

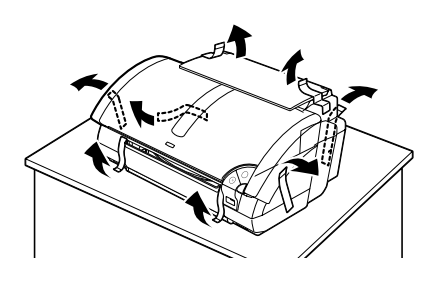

- 1 把打印机置于平面上。
- 2 如图所示,除去打印机的包装材料和胶 带。

胶带位置可能会有变动。

# <span id="page-3-0"></span>*2* 连接打印机到计算机

使用 USB 电缆线或并行打印机电缆线。不能既使用并行电缆线又使用USB 电缆线来连接 计算机到打印机。

#### **USB** 电缆线

- •Windows XP、 Windows Me、 Windows 2000、 Windows 98
- •Mac OS 8.6 或更新版本

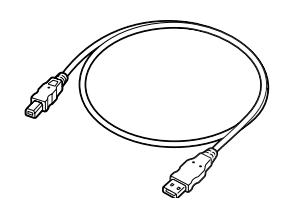

推荐:佳能或其它计算机制造商的电缆 线,长度最多为 5 米。

#### 打印机电缆线 **(** 并行 **)**

•Windows NT 4.0、 Windows 95 ( 也可以用于 Windows XP、 Windows Me、 Windows 2000 和 Windows 98. )

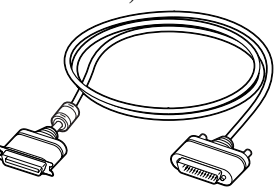

应当符合 Centronics IEEE 1284 并支持 双向信息交换。 推荐:佳能或其它计算机制造商的电缆 线,长度最多为 2 米。

#### →注释

- •USB 电缆传输的打印速度相对较快,推荐用于 Windows XP、 Windows Me、 Windows 2000 和 Windows 98。
- •如果您的计算机有一个接地接头,请确保已连接。
- •如果您将在较长一段时间内不使用打印机,请在关闭打印机后,从电源插座拔出电源 线。

请按照以下的步骤正确地安装打印机驱动程序。

1 请确保打印机和计算机已关闭。

图 **A**

2 连接电缆线。

图 A 表示 USB 电缆线的连接方式,图 B 表示 打印机电缆线 ( 并行 ) 的连接方式。

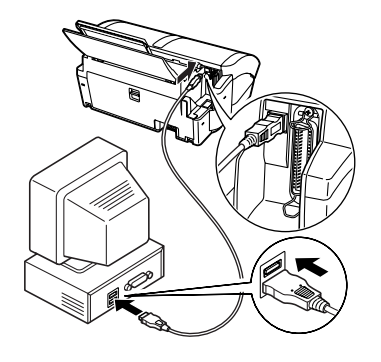

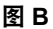

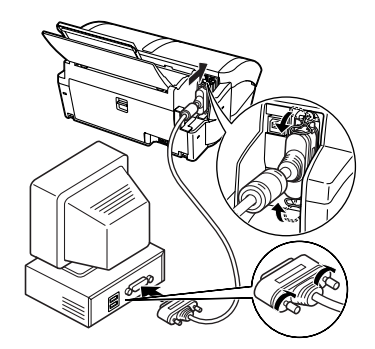

#### →注释

如果在进行以下操作时,出现添加新硬件向导或找到新的硬件 向导的屏幕,单击取消,然后关闭计算机。

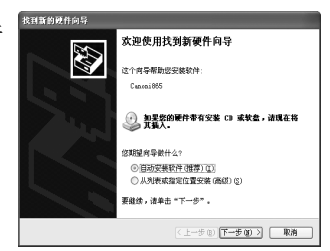

# *3* 安装打印头

## **A** 警告

- 在您手湿时, 切勿尝试把电源线插入电源插座或从中拔出电源线。
- 切勿损毁、修改、拉拽、过度弯曲或扭曲电源线。请勿把重物置于电源线上。
- 切勿使用购买时所在国家的标准电源供应以外的电源。使用不正确的电压和频率将导致 火灾或电击。
- 必须把插头完全地插入电源插座。

## ■ 安装打印头

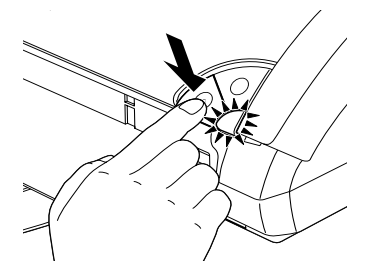

- 1 请将打印机电源线的插头插入电源插 座。
- 2 开启打印机。此时请勿开启计算机。

电源灯闪烁,打印机开始工作。请等待直至电 源灯完全变亮。

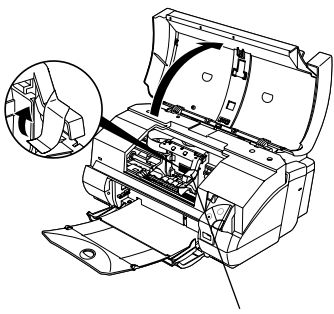

打印头支架

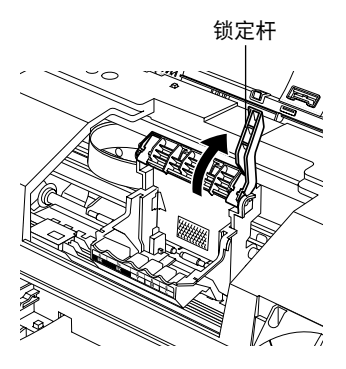

3 打开前盖。

- 4 除去胶带。
- 5 提起锁定杆。

请勿触摸锁定杆以外的任何内部部件。

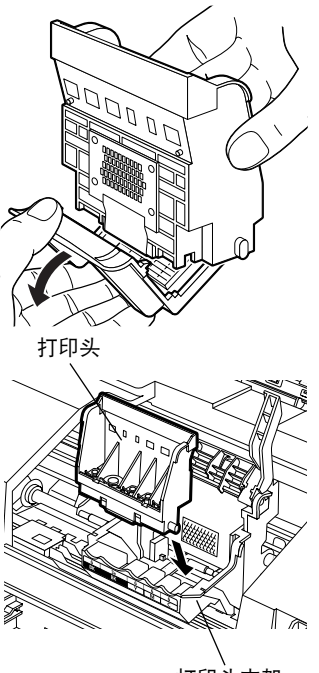

打印头支架

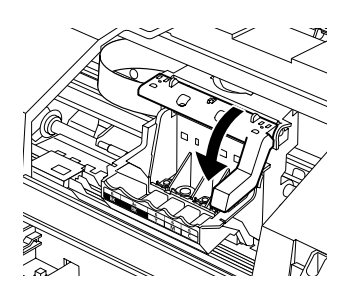

- 6 从打印头上取下保护盖。
	- →注释
		- •请勿触摸打印头喷嘴 或电气触点。
		- 取下保护盖后, 请勿 尝试把其再盖上。

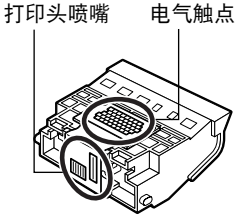

7 把打印头放到支架上。

→ 注释

小心不要触摸到打印机内部任何部件。

8 拉下锁定杆, 把打印头锁定到位。 安装打印头后,请勿触摸锁定杆。

■ 安装墨水盒

▲ 注意

- 为安全起见,请把墨水盒存放在远离小孩可接触的地方。
- 请勿掉下或摇晃墨水盒,这会造成墨水漏出,弄脏您的衣物和双手。

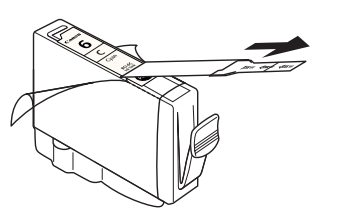

- 1 取出靛青色墨水盒。
- 2 按照箭头所指方向拉开橙色胶带并除去 透明薄膜。

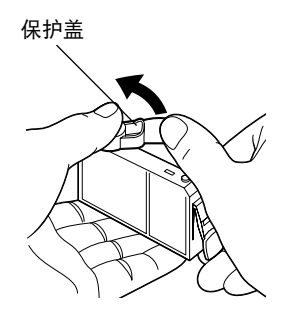

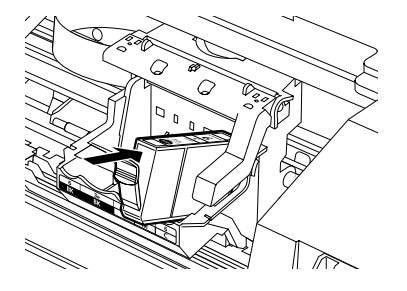

- 3 如图所示拿着墨水盒,并取下保护盖。
	- →注释
		- •请勿挤压墨水盒两侧,这 会造成墨水漏出,弄脏您 的衣物和双手。
		- •请勿接触墨水端口。 •取下保护盖后,请勿尝试 把其再盖上。

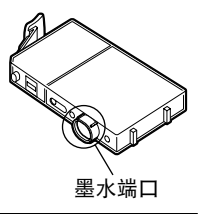

4 把靛青色墨水盒插入右边的插槽。按着 顶部,直至锁定到位。

- SS)<br>M 黑色 黄色 洋红色 靛青色
- 5 使用相同的步骤, 安装其它墨水盒到适 当的插槽。

查看标签确保每个墨水盒都位于正确位置。

- →注释
- •只在标签指定的位置安装墨水盒。
- •如果墨水盒未被安装到正确位置,将不能正 确打印色彩。请立即在正确位置重新安装墨 水盒并执行打印头清洗。有关详细资料,请 参阅 《用户指南》。
- 6 关闭前盖。

请等待直至电源灯完全变亮 ( 大约 60 秒钟 )。

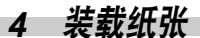

 $\overline{\phantom{a}}$ 

## ■ 装载 A4( 信纸) 尺寸普通纸

靠纸架

出纸托盘

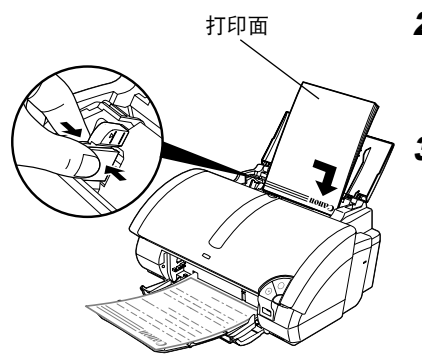

2 装载纸张,使纸张与送纸器的右边对齐。 您最多可以装入 150 张普通纸 (64 gsm)。请勿 超出这个限度。

1 如图所示,完全拉出靠纸架和出纸托盘。

## 3 捏着纸张导片,并推靠在纸叠的左边。

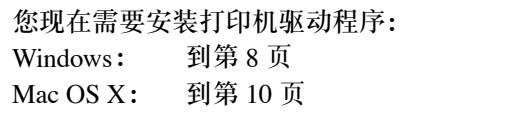

# *5* 安装打印机驱动程序

### <span id="page-9-0"></span>■ 安装打印机驱动程序- Windows

#### →注释

- 在安装时, 请勿断开电缆线或取出光盘。否则不能正确地安装驱动程序。
- •以下屏幕出现在 Windows XP 安装环境。屏幕会随您所使用的操作系统而有所不同。
- •当您在 Windows XP、Windows 2000 或 Windows NT 4.0 环境下安装打印机驱动程序时, 请以管理员 **(Administrators)** 组的成员登录系统。

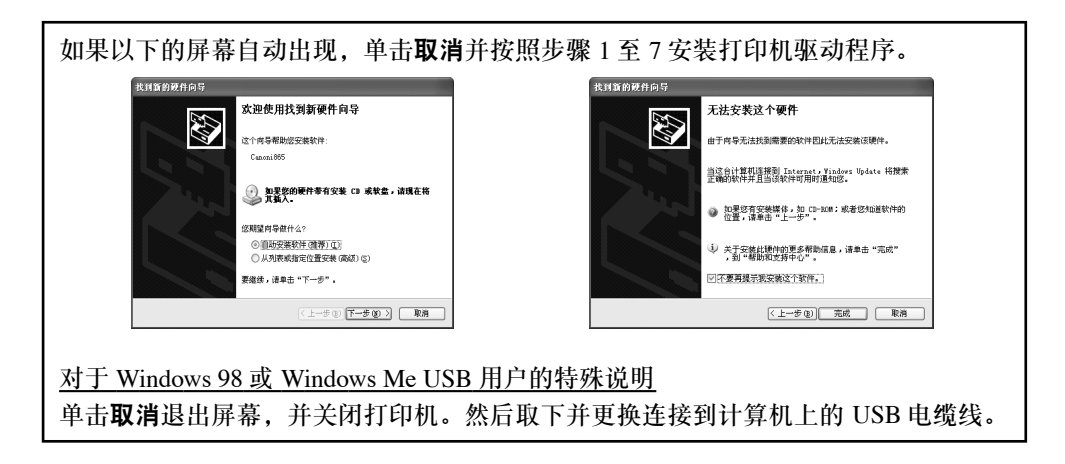

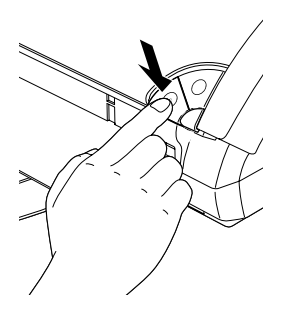

- 1 请确保打印机和计算机都已关闭。
- 2 开启计算机, 启动 Windows。如果有任 何应用程序自动运行,请把其关闭。

请勿启动病毒检查程序。 在此阶段,请勿开启打印机。

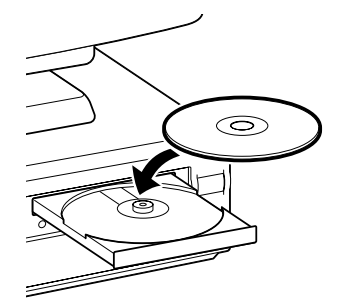

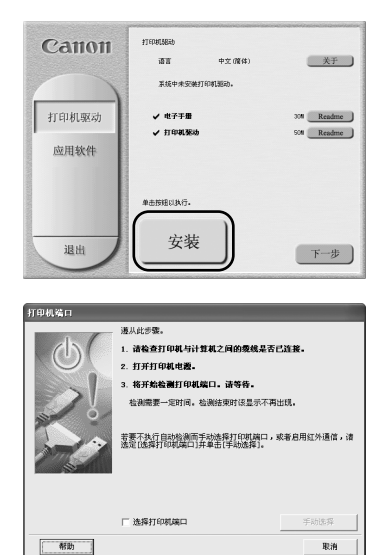

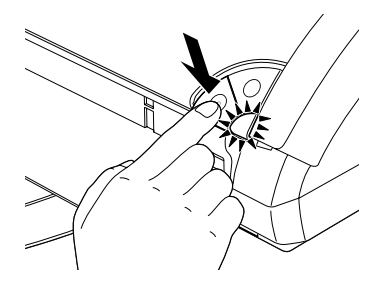

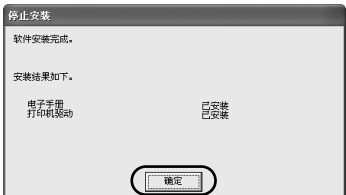

3 把安装软件和用户指南光盘放入光盘驱 动器内。

#### →注释

- •如果光盘没有自动运行,单击开始并选择我 的电脑,然后双击光盘图标。对于非 XP 版 Windows 用户, 在Windows 屏幕双击**我的电** 脑,然后双击光盘图标。
- •如果语言选择的屏幕出现,请选择一种语言, 然后单击确定按钮。
- 4 按照屏幕显示的指示进行。当左边的屏 幕出现时,请单击安装。

5 当左边的屏幕出现时, 请开启打印机。

如果打印机被识别,打印机驱动程序便会自动 安装。

→注释

如果连接未被识别,请参阅第 23 [页的 "使用](#page-24-0) USB [接口的说明](#page-24-0) ( 适用于 Windows 用户 )"。

6 单击确定。

在使用打印机前,您必须执行第 12 [页的](#page-13-0)对齐打 印头。

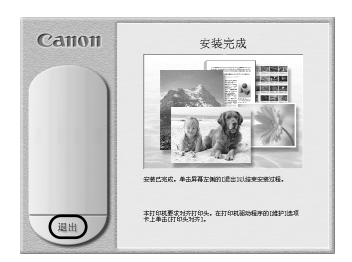

7 当左边的屏幕出现时,请单击退出。

#### →注释

- •在您安装打印机驱动程序时,《用户指南》也被安装了。要查看《用户指南》,双击桌 面上的用户指南快捷图标。
- •如果出现提示您重新启动计算机的信息,请单击是。

## <span id="page-11-0"></span>■ 安装打印机驱动程序- Macintosh

#### →注释

- •在安装程序时,不要拔出或插入 USB 电缆线,这样会导致计算机或打印机不能正常操 作。
- •在安装驱动程序前,不启动任何病毒检查程序和自动装入这些程序,或将它们从系统 文件夹中删除。
- •对于 Mac OS 8.6-9.x 用户,有关如何安装打印机驱动程序的说明,请参阅 《Mac OS 9 打印机驱动程序指南 (Printer Driver Guide for Mac OS 9)》。

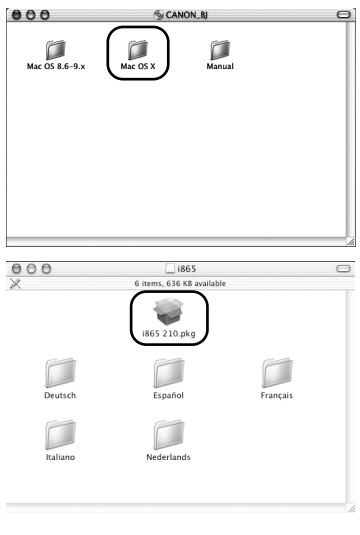

- 1 开启 Mac。
- 2 把安装软件和用户指南光盘放入光盘驱 动器内。
- 3 双击 **Mac OS X**文件夹,然后双击打印机 驱动程序 **(Printer Driver)** 文件夹。

4 双击 **i865 210.pkg**。

- 5 输入一个管理员名称和密码, 然后单击 好 **(OK)**。
- 6 单击继续 **(Continue)**。

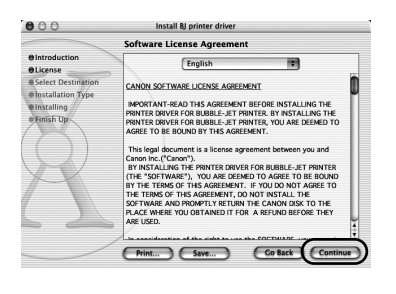

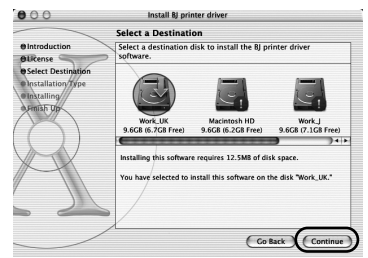

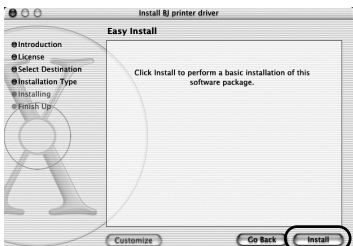

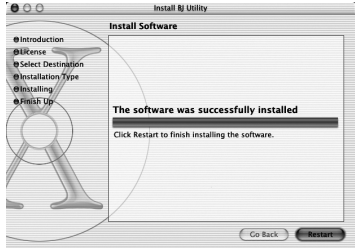

7 阅读许可协议 (License Agreement) 并单 击继续 (Continue), 然后单击同意 **(Agree)**。

8 选择要安装打印机驱动程序的位置, 并 单击继续 **(Continue)**。

- 9 单击安装 **(Install)**。
- 10 屏幕上出现一个要求您确认重新启动计 算机的信息。阅读信息,然后单击继续 安装 **(Continue Installation)**。

软件安装开始。

11 软件安装完成。重新启动计算机。

在使用打印机前,您必须执行第 13 [页的](#page-14-0)对齐打 印头。

# *6* 对齐打印头

第一次使用打印机时,必须执行这项操作。对齐打印头位置使得您打印时不会在色彩注册 中发生移位。

## <span id="page-13-0"></span>■ 对齐打印头- Windows

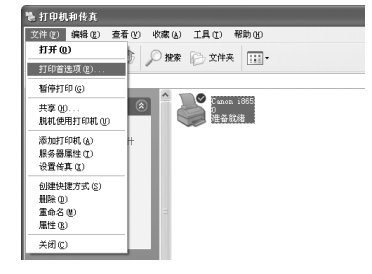

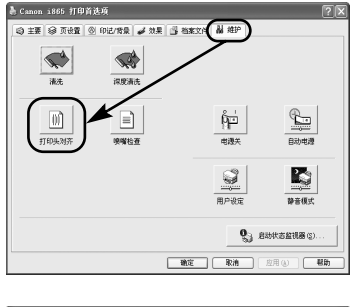

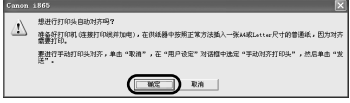

1 单击开始,选择控制面板,打印机和其 它硬件,然后打印机和传真。

→ 注释

对于非 XP 版 Windows 用户,单击开始,然后选 择设置,打印机。

- 2 单击您的打印机图标。
- 3 打开文件菜单并选择:
	- Windows XP/Windows 2000→[打印首洗项 ...]
	- Windows Me/Windows 98/Windows 95→[属性]
	- Windows NT 4.0 → [ 文档默认值 ...]

打开设置屏幕。

4 单击维护选项卡,然后单击打印头对齐。

5 检查纸张已装入打印机,并单击确定。如 果出现信息警告您不要执行其它操作, 单击确定。

大约需要 60 秒钟才开始打印。

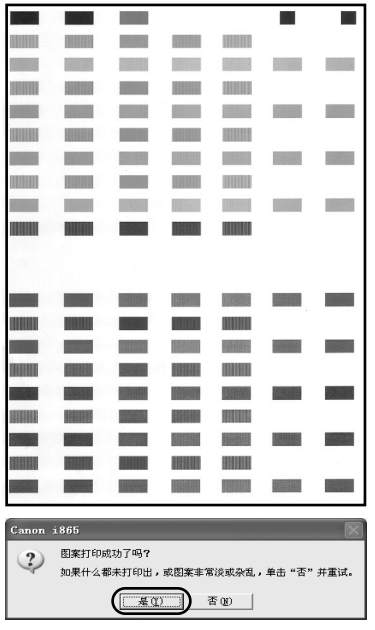

6 打印图案后,单击是。打印头自动对齐。 打印机现在可以使用。

如果不能成功地打印图案,打开前盖,确保墨 水盒已正确地安装。

→注释

如果没有显示左边的图案,请参阅 《用户指南》 的故障排除。

## <span id="page-14-0"></span>■ 对齐打印头- Macintosh

#### →注释

对于 Mac OS 8.6-9.x 用户,有关如何对齐打印头的说明,请参阅 《Mac OS 9 打印机驱动程 序指南 (Printer Driver Guide for Mac OS 9)》。

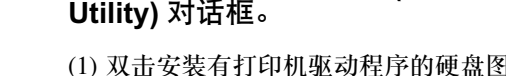

- (1) 双击安装有打印机驱动程序的硬盘图标,再 双击应用程序 **(Applications)** 文件夹,然后 双击实用程序 **(Utilities)** 文件夹。
- (2) 双击打印中心 **(Print Center)** 图标。

1 打开 **BJ** 打印机实用程序 **(BJ Printer** 

- (3) 从名称 **(Name)** 列表选择 **i865**,并单击配置 **(Configure)**。
- (4) 从产品 **(Product)** 列表选择 **i865**,并单击选 择 **(Select)**。

## 2 打印图案。

- (1) 从弹出菜单选择测试打印 **(Test Print)**。
- (2) 单击打印头对齐 **(Print Head Alignment)**。

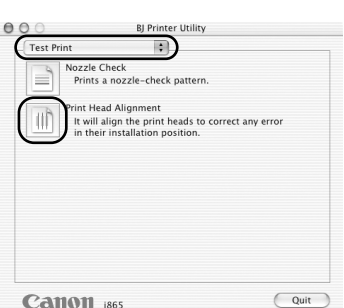

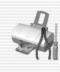

Print head alignment is being excuted. Find ment entails printing, so do the following: Ready the printer (connect the cable and turn the power on), and load a sheet feeder. Do you want to print head alignment patterns?  $\overline{\text{Cancel}}$   $\overline{\text{OK}}$ 

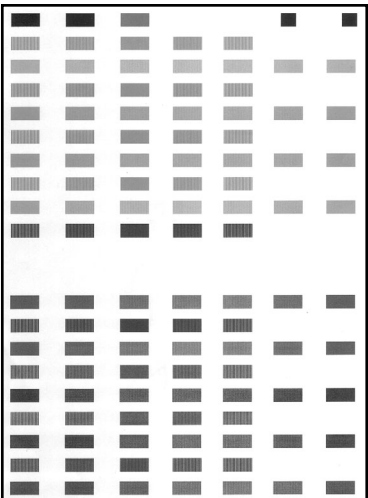

## 3 检查纸张已装入打印机,并单击确定 **(OK)**。

大约需要 60 秒钟才开始打印。

图案被打印出来,并且打印头自动对齐。

打印机现在可以使用。

如果不能成功地打印图案,打开前盖,确保墨 水盒已正确地安装。

→注释

如果没有显示左边的图案,请参阅 《用户指南》 的故障排除。

# 基本操作

**A** 注意

- 如果您发现打印机附近冒烟、有异味或有异常噪音时,请立即关闭打印机并拔出打印机 插头。联系您当地的佳能客户支持中心。
- 为了避免受伤,打印时切勿把您的手或手指伸入打印机内。

# 使用 *Windows* 打印

根据您的需要调整打印设置,使您得到更佳的打印质量。 在本节,我们将使用写字板来说明。您使用的操作方法和计算机上出现的屏幕会随您使用 的应用程序而有所不同。

## ■ 打印

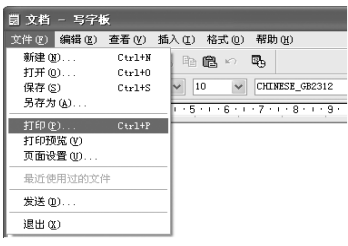

1 从应用程序打印文档。

在文件菜单,单击打印 ...。 查看应用程序的用户手册以掌握实际的操作方 法。

- 2 请确保已选择您的打印机,然后单击:
	-
	- Windows XP → [ 首选项 ]<br>• Windows Me/Windows 98/Windows NT 4.0/ Windows  $95 \rightarrow 1$  属性 1
	- Windows 2000 → [ 主要 ] 选项卡

3 指定所需的设置,单击确定。

#### →注释

如果使用普通纸以外的其它介质,请参[阅第](#page-17-0)16页 的 ["基本打印设置"](#page-17-0)。

4 要开始打印,单击打印。

稍等片刻,打印即将开始。

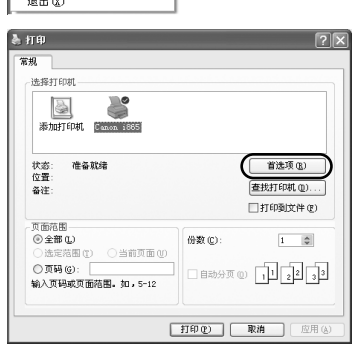

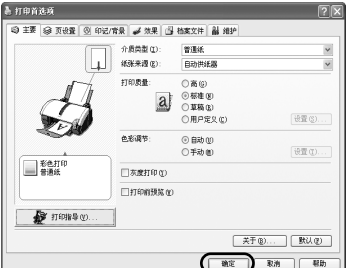

## <span id="page-17-0"></span>■ 基本打印设置

为了得到最佳打印质量,在主要选项卡指定最少要求设置。要得到最佳效果,您使用 普通纸以外的纸张打印时,请确保已选择装入打印机的介质类型。

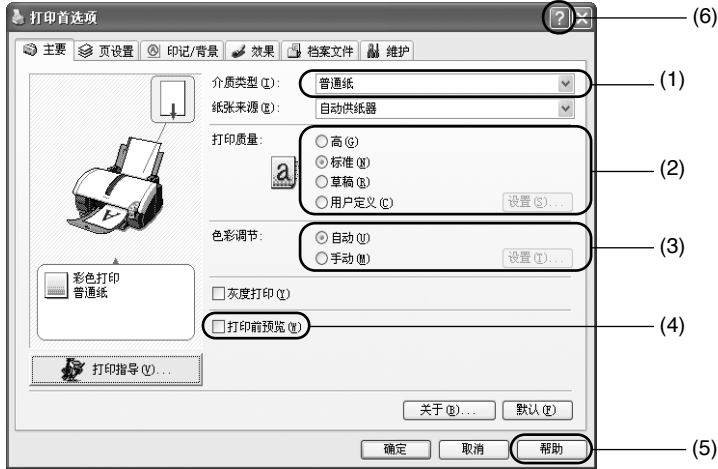

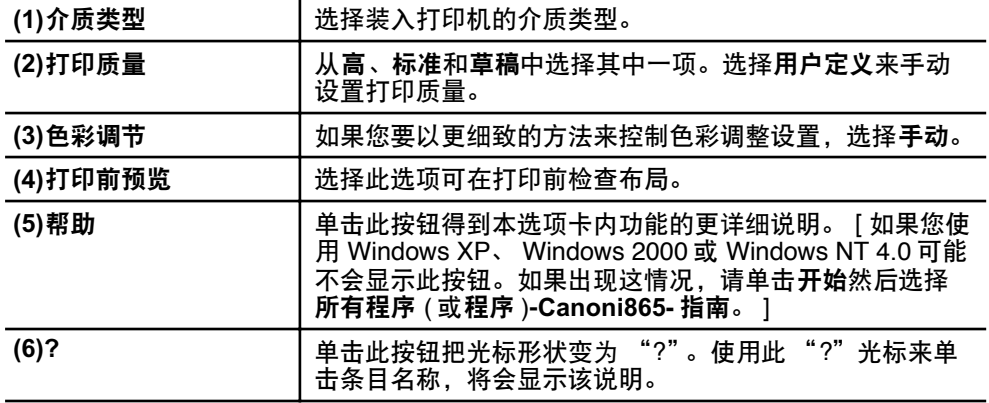

#### →注释

- 单击打印指导 **...**,只要回答所提的问题,便可改变为最适合您的打印设置。
- 使用应用程序设置纸张尺寸和纸张方向。在打印前,打开设置屏幕,检查页设置选项 卡的页尺寸应与应用程序中设置的相同。
- 如果在介质类型中选择了普通纸,打印设置会根据打印机中装载的纸张类型自动更改。 注意:使用 Windows NT 4.0 无法使用纸张识别功能。 要确保高质量打印,推荐首先在介质类型中选择想要的纸张类型。 • 有关打印机驱动程序功能的更多信息,请参阅 《用户指南》。

 $17$ 

# 使用 *Macintosh* 打印

根据您的需要调整打印设置,使您得到更佳的打印质量。

■ 打印

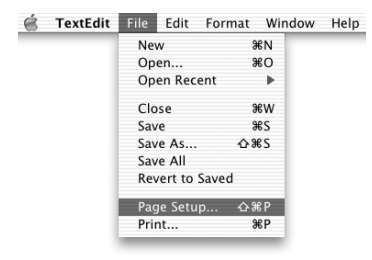

Page Setup

Canon i865

21.0 cm x 29.70 cm

 $\mathbf{F}$ 

TextEdit File Edit Format Window Help

 $\overline{\phantom{a}}$ 

圓

 $\mathbb{R}$ 

圖

(Cancel) (OK)

 $\mathbf{E}$ 

 $$0$ 

 $\overline{\phantom{a}}$ 

**HEW** 

 $985$ 

 $485$ 

 $\triangle$   $\Re$  P

 $R$ 

Settings: Page Attributes

Format for: 1865

Paper Size: A4

Orientation:  $\boxed{\frac{\cdot}{2}}$ 

 $(?)$ 

é

Scale: 100

New

Open...

Close

Save

Save As...

Print...

Save All Revert to Saved Page Setup...

Open Recent

1 打开您的应用程序的设定页面 **(Page Setup)** 对话框。

在文件 **(File)** 菜单,单击设定页面 **...(Page Setup...)**。查看应用程序的用户手册以掌握实 际的操作方法。

2 指定页面设置。

有关详细资料,请参阅第19[页的"设定页面"。](#page-20-0)

3 打开您的应用程序的打印 (Print) 对话框 打印文档。 在文件 **(File)** 菜单,单击打印 **...(Print...)**。查看 应用程序的用户手册以掌握实际的操作方法。

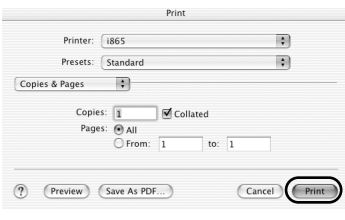

4 根据您的要求指定打印设置。

有关详细资料,请参阅第 19 [页的 "基本打印](#page-20-1) [设置"。](#page-20-1)

## 5 单击打印 **(Print)**。

稍等片刻,打印即将开始。

<span id="page-20-0"></span>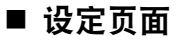

使用设定页面 **(Page Setup)** 对话框指定纸张尺寸设置。

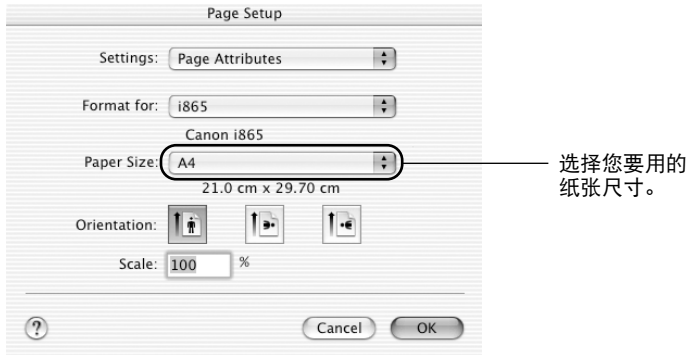

## <span id="page-20-1"></span>■ 基本打印设置

为了得到最佳打印质量,在打印 **(Print)** 对话框指定最少要求设置。从弹出菜单选择质 量和介质 **(Quality & Media)** 改变对话框的显示。要得到最佳效果,请确保您使用普通 纸以外的纸张打印时,已选择装入打印机的介质类型。

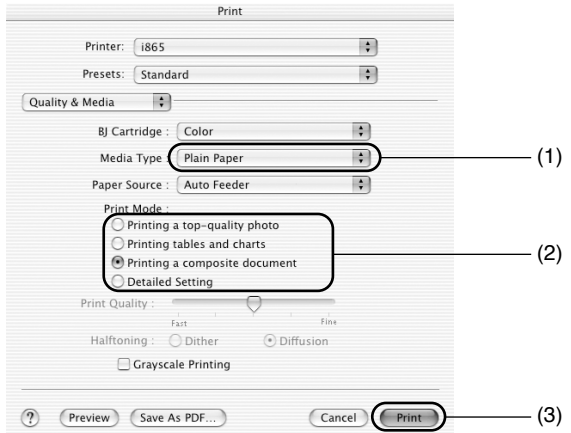

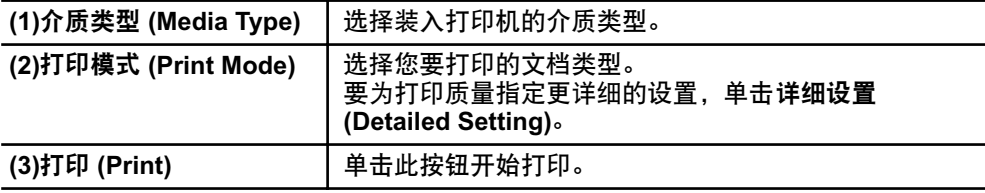

#### →注释

- •有关打印机驱动程序其它功能的更多信息,请参阅帮助 (Help)。 单击设定页面 **(Page Setup)** 对话框或打印 **(Print)** 对话框中的 。
- •如果在介质类型 **(Media Type)** 中选择了普通纸 **(Plain Paper)**,打印设置会根据打印机 中装载的纸张类型自动更改。 要确保高质量打印,推荐首先在介质类型 **(Media Type)** 中选择想要的纸张类型。
- •有关打印机驱动程序功能的更多信息,请参阅 《用户指南》。

# 打印头维护

■ 如果出现打印模糊不清或不能打印特定颜色

执行打印头清洗改善打印质量。确保打印机已开启并按照以下的说明进行。

• Windows 打开打印机驱动程序设置屏幕,然后单击维护选项卡。单击清洗。 有关如何打开设置屏幕的详细资料,请参阅第 [12](#page-13-0) 页。

• Macintosh

打开 **BJ** 打印机实用程序 **(BJ Printer Utility)** 对话框,单击实用程序 **(Utilities)**。单 击清洗 **(Cleaning)**。

■ 当打印机耗尽墨水时

用新墨水盒更换空墨水盒。 购买时,请指定下列的墨水盒。

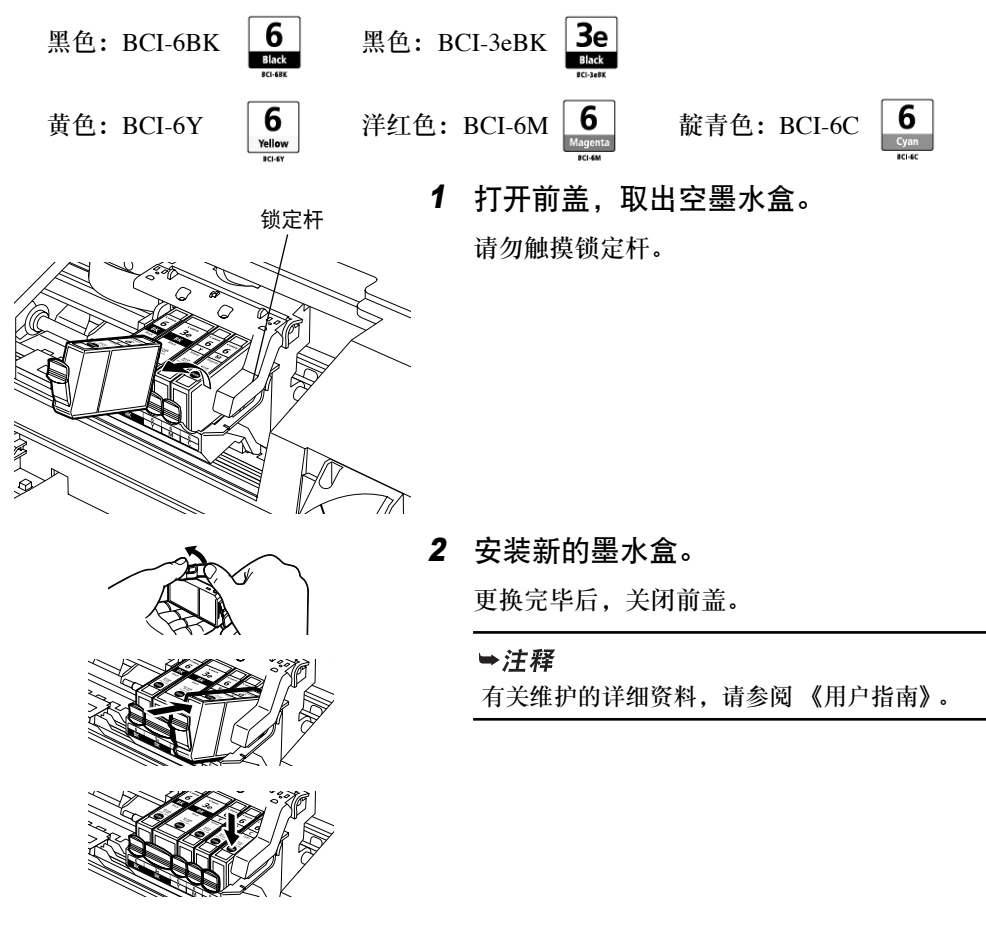

# **直接从数码相机打印照片**

将数码相机或便携式数码摄像机连接到本打印机,让您无需使用计算机就可直接打印所 记录图像。连接数码相机随带的 USB 电缆线。

#### →注释

- ●要直接从数码相机或便携式数码摄像机打印,只要使用"PictBridge"或兼容佳能"直 接连接数码相机打印 (Bubble Jet Direct)"的数码相机或便携式数码摄像机。本节介绍如 何从兼容 "直接连接数码相机打印 (Bubble Jet Direct)"的便携式数码摄像机打印。有关 如何使用 "PictBridge"的更多信息,请参阅"用于兼容 PictBridge 数码相机的直接打 印"单页说明。
- •从 PC 打印时,确保拔下连接数码相机或便携式数码摄像机的电缆线。

## ■ 数码相机的介质类型

连接数码相机时,可以使用以下介质:

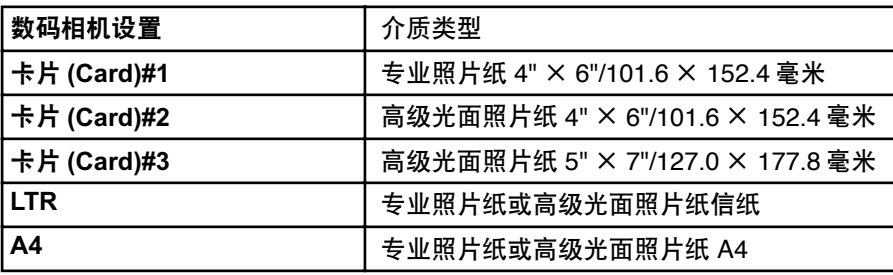

■ 从数码相机打印

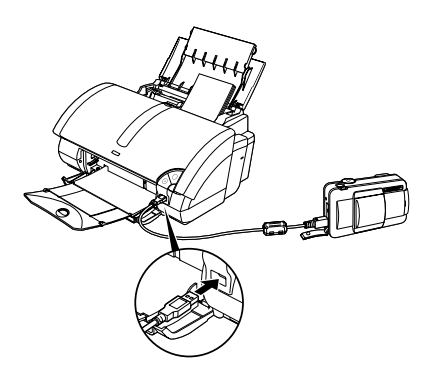

- 1 确保打印机已开启。
- 2 在靠纸架上装入纸张。
- 3 确保数码相机已关闭。
- 4 用数码相机随带的 USB 电缆线连接数码 相机和打印机。

数码相机将自动打开。 如果没有.请手动打开。

5 使用数码相机的打印功能开始打印。

# <span id="page-24-0"></span>使用 *USB* 接口的说明 *(* 适用于 *Windows* 用户 *)*

如果安装打印机驱动程序未能如 《快速安装指南》所述来进行, USB 驱动程序的安装可 能出现问题。 请尝试重新安装打印机驱动程序。

### ■ 重新安装

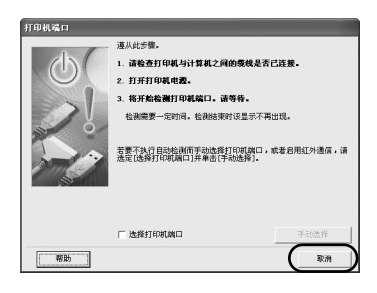

如果您进行到打印机端口屏幕便不能再进行:

- 1 单击取消。
- 2 当显示停止安装屏幕时,单击确定。
- 3 单击退出,然后取出光盘。
- 4 关闭打印机。
- 5 重新启动计算机。
- 6 重新安装打印机驱动程序 ( 请参阅第 8 [页](#page-9-0) )。

## 有关详细资料 ...

有关更多信息,请参阅《用户指南》。《用户指南》是一个可在计算机上浏览的 HTML 手 册。

## ■ 《用户指南》内容

- 打印机部件及其功能
- 打印机驱动程序功能
- 日常维护

## ■ 如何查看 《用户指南》

#### 用于 **Windows**

双击桌面上的用户指南快捷图标,或 从开始菜单选择程序,然后 **Canon i865-** 用户指南。

- 打印介质
- 故障排除
- 规格

用于 **Mac OS X**

- (1) 装载光盘到您的计算机,然后单击 OS X 文件夹。
- (2) 双击手册 **(Manual)** 文件夹。
- (3) 选择语言文件夹。
- (4) 双击用户指南 **(User's Guide)** 文件夹。
- (5) 双击 **i860&i865\_UG\_CHS.htm** 文件的 图标。

## ■ BJ 打印机驱动程序系统要求

### 用于 **Windows**

- 使用可以运行 Windows XP、Windows 2000、Windows Me 或 Windows 98、Windows NT 4.0 或 Windows 95 的计算机。
- USB\* 接口或标准 25 针并行接口
- 光盘驱动器
- 用于安装打印机驱动程序的可用硬盘空间

Windows XP/Windows 2000/Windows NT 4.0: 50MB

Windows Me/Windows 98/Windows 95: 15MB

\* USB 操作只有在预先安装了 Windows XP、Windows 2000、Windows Me 或 Windows 98 ( 包括从 Windows 98 或更高版本升级的 Windows XP、 Windows 2000 或 Windows Me) 的计算机上才能保证实现。

### 用于 **Macintosh**

- 使用带有 USB 接口并能运行 Mac OS 8.6-9.x 或 Mac OS X 10.2.1 或更新版本的 Macintosh 系列计算机。
- 用于安装打印机驱动程序的可用硬盘空间

Mac OS 8.6-9.x: 30MB<br>Mac OS X 10 2.1 或更新版本: 100MB Mac OS X  $10.2.1$  或更新版本:

• 使用 Mac OS X 10.2.1 或更新版本时,不支持以下功能: -双面打印 -专业照片优化技术

### 《用户指南》的附加系统要求

- 相当于 Pentium®75 MHz或更高的处理器 (推荐使用相当于 Pentium®133MHz 或更高 的处理器 )
- 2 倍速或更高倍速光驱 ( 推荐使用 4 倍速或更高倍速 )
- 15MB 可用硬盘空间 ( 安装 《用户指南》时 )
- Microsoft Internet Explorer 5.0 或更新版本

# 打印机附件

**College** 

# ■ 相片纸托盘

当另一种类型的纸张通过打印机的自动送纸器装入时,相片纸托盘使您可以在特定类型 的纸张,如专业照片纸上打印。可以简单地选择使用的托盘,而不用更改送入的纸张。 有关使用相片纸托盘打印的详细资料,请参阅 《用户指南》。

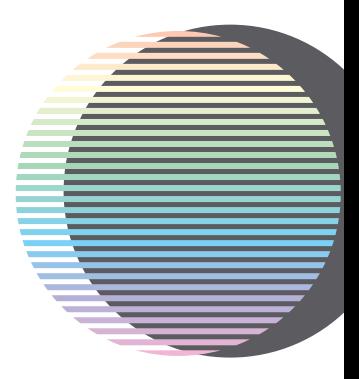

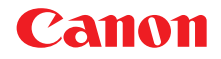

佳能总公司

佳能 ( 中国 ) 有限公司 佳能外设产品热线中心北京:电话:010-8529-8468 传真:010-8529-8624 上海: 电话:021-5308-0154 传真:021-6391-5990广州:电话:020-3877-1008传真:020-3877-1068

以上联络方式可能会改变,请访问 www.canon.com.cn 查询最新讯息。

本打印机兼容以下墨水盒。有关更换墨水盒的详细资料,请参阅本指南的 "打印头维护"。

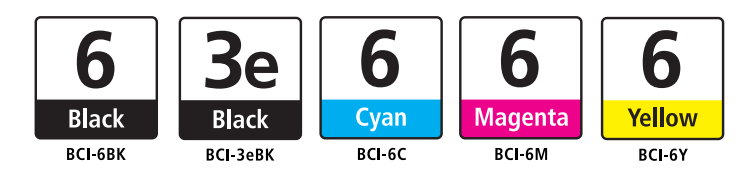